Hussein Shafie, XMLmind Software <xmleditor-support@xmlmind.com>

February 22, 2019

#### **Abstract**

This document, which is also available using the online help system of XXE, describes the commands which are specific to XHTML.

## **Table of Contents**

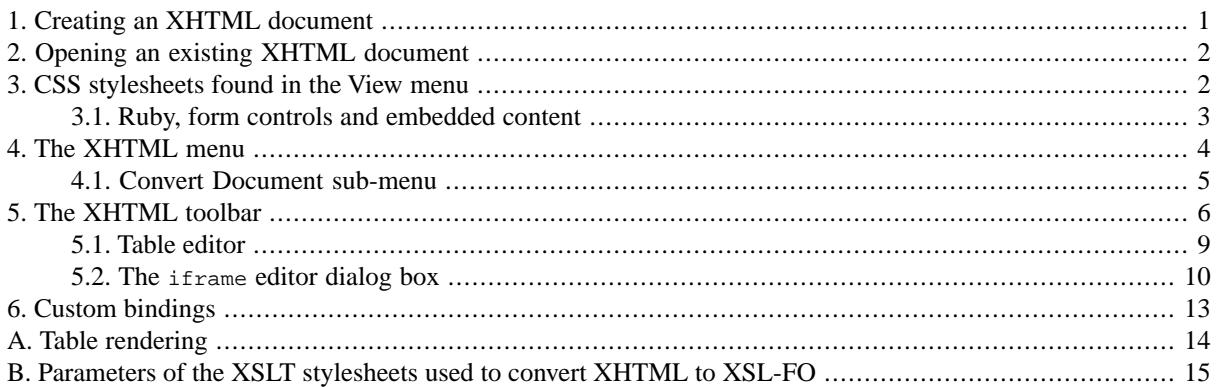

## <span id="page-0-0"></span>**1. Creating an XHTML document**

The File  $\rightarrow$  New dialog box allows you to choose between the following document templates:

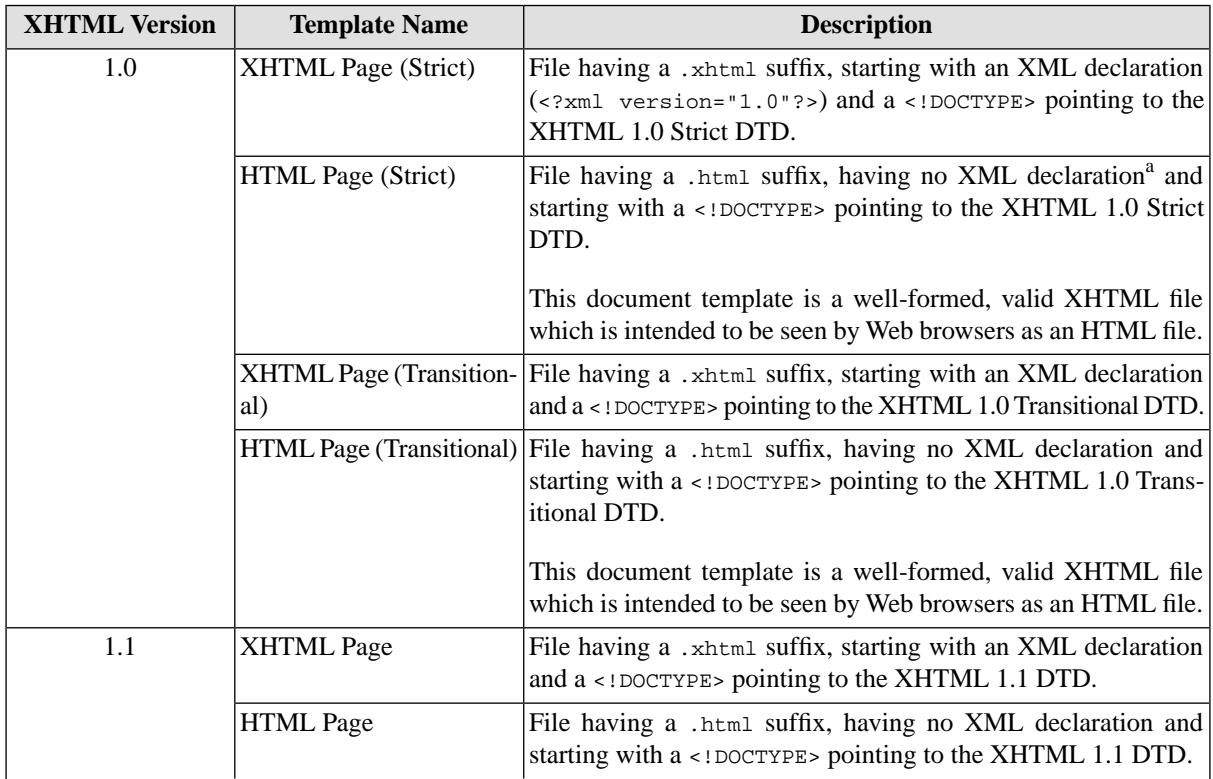

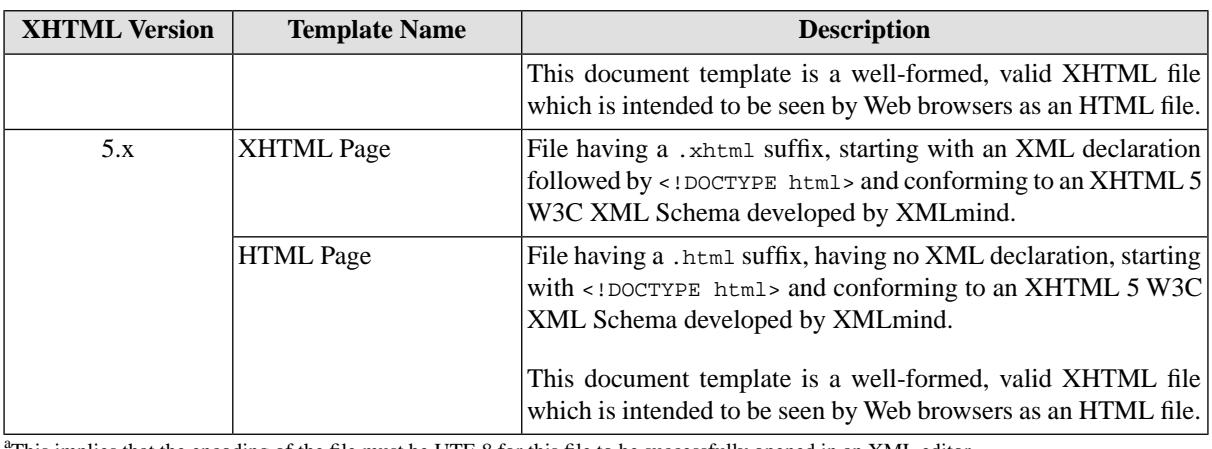

This implies that the encoding of the file must be UTF-8 for this file to be successfully opened in an XML editor.

This is enforced by the fact that all document templates called "HTML Page" contain:

```
 <meta content="text/html; charset=UTF-8" 
      http-equiv="Content-Type"
```
All the above document templates should be highly interchangeable between Web browsers and XML editors, however it is worth keeping in mind the following points:

- If you want to feed your XHTML document directly to a Web browser, choose a document template called "HTML Page".
- If you want to feed your XHTML document directly to a Web browser but your document also contains MathML, choose a document template called "XHTML Page".
- <span id="page-1-0"></span>• If your XHTML document is a building block which is intended to be processed by an XML based publishing system, choose a document template called "XHTML Page".
- More information in *[Activating Browser Modes with Doctype](http://hsivonen.iki.fi/doctype/)*.

## **2. Opening an existing XHTML document**

• If your document starts with <!DOCTYPE html PUBLIC "-//W3C//DTD XHTML 1.0 Strict//EN">, it will be detected as being an XHTML document associated with the XMLmind XML Editor (XXE for short) configuration called "XHTML Strict".

Note that the XHTML 1.0 Strict DTD does not allow the body element to contain text other than whitespace.

- If your document starts with <!DOCTYPE html PUBLIC "-//W3C//DTD XHTML 1.0 Transitional//EN">, it will be detected as being an XHTML document associated with the XXE configuration called "XHTML Transitional".
- If your document starts with <!DOCTYPE html PUBLIC "-//W3C//DTD XHTML 1.1//EN">, it will be detected as being an XHTML document associated with the XXE configuration called "XHTML 1.1".
- <span id="page-1-1"></span>• If your document does *not* start with <!DOCTYPE> and if its root element is html in the "http://www.w3.org/1999/xhtml" namespace, it will be detected as being an XHTML document associated with the XXE configuration called "XHTML 5".
- Otherwise your document will not be detected as being an XHTML document and you'll have to customize one of the stock XHTML configurations if you want to open your document as an XHTML one.

## **3. CSS stylesheets found in the View menu**

The View menu allows to choose between the following two CSS stylesheets:

Semantic (default CSS stylesheet)

This stylesheet contains styles which are intended to reflect the purpose of each XHTML element. This stylesheet makes it easy editing XHTML documents in a validating XML Editor such as XXE.

Note that in the "XHTML 5" configuration, the "Semantic" stylesheet dynamically applies the style attribute to table elements such as table, colgroup, tbody, td, etc<sup>1</sup>. This counterbalances the fact that, in XHTML 5, all attributes influencing table rendering (frame, rules, width, valign, etc) have been removed from table elements.

<span id="page-2-1"></span>Emulate Web Browser

This stylesheet emulates (to a certain extent) how a Web browser typically renders an HTML page.

When this stylesheet has been selected, XXE will dynamically apply all the CSS styles found in  $\frac{\text{style}}{\text{style}}$  attributes, style elements and link elements pointing to CSS stylesheets.

Sometimes XXE will fail to detect a change in how the XHTML document being edited should be styled. In such case, you'll have to reload the "Emulate Web Browser" stylesheet by reselecting this item in the View menu. For example, the following changes will *not* automatically trigger style changes:

- Modify the textual content of a style element.
- Paste a div element containing a style element having no scoped attribute.

#### **Note**

When XXE finds errors in the CSS styles it attempts to apply dynamically, it will not report these errors. Instead, it will log them in a special log called "User Styles". If you suspect that XXE has

found errors in your CSS styles, you may want to view the content of this log by clicking [the](../help/help.pdf#showLogAction)  [Show Message Log button](../help/help.pdf#showLogAction) in *XMLmind XML Editor - Online Help* which is next to the status line found at the bottom of XXE's window<sup>2</sup> and then select "User Styles" from the Category combobox.

### **Tip**

<span id="page-2-0"></span>If you often use <div class="XXX"> and/or <span class="YYY"> elements in your XHTML documents and want to see these elements properly styled using the <link rel="stylesheet"> element found in the head of your XHTML documents, you may want to make the "Emulate Web Browser" stylesheet your default one. In order to do this, simply select this stylesheet from the View menu and then select Options  $\rightarrow$  Customize Configuration  $\rightarrow$  Save Views As Default<sup>3</sup>.

### **3.1. Ruby, form controls and embedded content**

Both the above CSS stylesheets support [ruby](http://www.w3.org/TR/html5/text-level-semantics.html#the-ruby-element), [form controls](http://www.w3.org/TR/html5/forms.html#forms) and [embedded content](http://www.w3.org/TR/html5/embedded-content-0.html#embedded-content-0) (iframe, object, video, etc). However in the case of the input form control, some attributes such as autocomplete, list, maxlength, minlength, etc, are not yet supported.

The "Emulate Web Browser" stylesheet renders the following elements the same way as in a Web browser, at the expense of a less convenient editing: ruby, the select form control and most embedded content elements.

A demo document showing these features is available in *XXE\_install\_dir*/demo/xhtml5-objects.html.

 $1$ Only the style attribute and only the table elements, unlike the "Emulate Web Browser" stylesheet.

 $2$ Or simply right-click on the status line.

<sup>&</sup>lt;sup>3</sup>If you are a consultant customizing XXE for a group of writers, you'll have to customize the XHTML configuration by adding to it a [window-](../configure/configure.pdf#windowLayout)Layout [configuration element](../configure/configure.pdf#windowLayout) in *XMLmind XML Editor - Configuration and Deployment*.

## <span id="page-3-0"></span>**4.The XHTML menu**

Paste As

**Paste from Word** 

Pastes "rich text" copied to the clipboard using MS-Word 2003+.

The pasted data replaces the text or node selection if any. When there is no selection, XMLmind XML Editor automatically determines a valid insertion location at or following the caret position.

If XMLmind XML Editor fails to find such valid insertion location, the rich text is converted to valid XHTML and then copied to the clipboard, overwriting the original data put there by MS-Word. This allows to use the "normal" Paste Before, Paste or Paste After commands to paste the data elsewhere in the document.

#### **How to import an entire MS-Word document as XHTML**

- 1. Open the document in MS-Word.
- 2. Press **Ctrl**+**A** (Select All) then press **Ctrl**+**C** (Copy) to copy it to the clipboard.
- 3. Create a new XHTML document in XXE by using File  $\rightarrow$  New.
- 4. Use File  $\rightarrow$  Save As to save this new XHTML document to disk.
- 5. Explicitly select the root element of the XHTML document, for example by clicking on its name in the node path bar.
- 6. Select menu item "Paste from Word" to paste the content of the clipboard<sup>4</sup>.

### **Tip**

If, using MS-Word, you want to copy a piece of text rather than a paragraph, do not include the hidden character found at the very end of a paragraph (the *paragraph mark*) in your selection.

This menu item is available only on Windows and on the Mac. On Linux, or more simply if you don't need this feature, you may uninstall it using Options → Install Add-ons, and then selecting the add-on called "Paste from Word".

#### **Note**

If you are not satisfied with the result of "Paste from Word", please be kind enough to send your .doc or .docx file to <xmleditor-info@xmlmind.com> (unlike <xmleditor-support@xmlmind.com>, this email address is *not* a public mailing list). Please understand that collecting as many difficult cases as possible is absolutely needed to improve this feature.

#### Other menu entries

The entries of this submenu allow to paste the *plain text* copied to the clipboard, typically using a thirdparty word processor or spreadsheet, as:

- one or more paragraphs,
- OR a pre element,
- OR one or more list items.
- OR an itemized list.
- OR one or more table rows,
- OR a table.

The last two menu entries assume that each text line specifies a table row and that, within a text line, the contents of the table cells are separated by tab characters.

<sup>&</sup>lt;sup>4</sup>Note that  $\text{Ctrl+V}$ , that is, the plain Edit  $\rightarrow$  Paste command, would not work here.

### **Tip**

If you need to paste the copied text as an ordered list, first paste this text as an itemized list then convert the pasted list to an ordered list using Edit  $\rightarrow$  Convert (**Ctrl**+**T**).

The following entries of this submenu allow to paste the *image* copied to the clipboard as:

• img,

- div (containing an img)
- figure (XHTML5 only).

Menu entry "img" replaces the text or node selection if any. When there is no selection, this menu entry pastes its element at caret position (just like Edit  $\rightarrow$  Paste).

All the other menu entries also replace the text or node selection if any. When there is no selection, these menu entries paste their elements at any valid position in the document following the caret position.

#### <span id="page-4-1"></span>**Move Up**

<span id="page-4-2"></span>Move selected element up, that is, swap it with its preceding sibling node. Requires the element to be explicitly selected.

#### Move Down

Move selected element down, that is, swap it with its following sibling node. Requires the element to be explicitly selected.

#### **P**review

Preview the document being edited using the "default viewer" helper application. The default viewer is typically a Web browser. This helper application is specified in the Preferences dialog box, Helper Applications section, Default viewer field.

Note that this command automatically creates a *temporary preview file* in any of the following cases:

- The XHTML document to be previewed contains XIncludes. XIncludes are transcluded in the temporary preview file.
- Save option [favorInteroperability](../configure/configure.pdf#saveOptions) in *XMLmind XML Editor Configuration and Deployment* is turned on, which is the case by default, and the XHTML document to be previewed contains processing instructions. Processing instructions are removed from temporary preview file.

### <span id="page-4-0"></span>**Tip**

If you want to preview the document being edited as is, do not use  $XHTML \rightarrow$  Preview. Instead please use Tools  $\rightarrow$  Helper Application  $\rightarrow$  Open Document in Helper Application.

### **4.1. Convert Document sub-menu**

Convert to RTF (Word 2000+)

Converts the document being edited to RTF (Rich Text Format) using XMLmind XSL-FO Converter (see <http://www.xmlmind.com/foconverter/>). The document generated by this command can be edited and printed using Microsoft® Word 2000 and above.

#### Convert to WordprocessingML (Word 2003+)

Converts the document being edited to [WordprocessingML](http://www.microsoft.com/office/xml/) using XMLmind XSL-FO Converter. The document generated by this command can be edited and printed using Microsoft® Word 2003 and above.

Convert to Office Open XML (Word 2007+)

Converts the document being edited to [Office Open XML](http://www.ecma-international.org/publications/standards/Ecma-376.htm) (.docx file) using XMLmind XSL-FO Converter. The document generated by this command can be edited and printed using Microsoft® Word 2007 and above.

Convert to OpenDocument (OpenOffice.org 2+)

Converts the document being edited to [OpenDocument](http://www.oasis-open.org/committees/tc_home.php?wg_abbrev=office) (.odt file) using XMLmind XSL-FO Converter. The document generated by this command can be edited and printed using [OpenOffice.org](http://www.openoffice.org/) 2 and above.

Convert to PDF

Converts the document being edited to PDF (Adobe® Portable Document Format, also known as Acrobat®) using RenderX XEP (see [http://www.renderx.com/\)](http://www.renderx.com/), if its plug-in has been installed, and Apache FOP otherwise (see [http://xmgraphicsl.apache.org/fop/\)](http://xmlgraphics.apache.org/fop/).

All the above Convert commands display the URL chooser dialog box rather than the standard file chooser dialog box. That is, you must specify the URL (Uniform Resource Locator) of a save file.

<span id="page-5-0"></span>Note that these commands can create directories on the fly, if needed to. For example, if you specify http://www.acme.com/docs/report43/mydoc.pdf as the URL of the save file and if directory report43/ does not exist, this directory will be created during command execution.

## **5.The XHTML toolbar**

The XHTML tool bar starts with a number of "text style" toggles. These toggles emulate the behavior of the Bold, Italic, Underline, etc, toggles found in the tool bars of almost all word-processors. More information about text style toggles in [About "text style" toggles](../help/help.pdf#about_text_style_toggles) in *XMLmind XML Editor - Online Help*.

#### **Figure 1. Toggles found at the beginning of the XHTML tool bar**

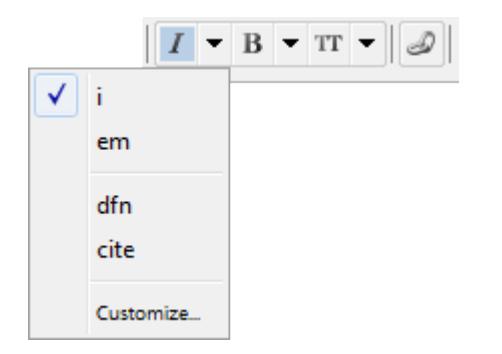

In the above screenshot, the caret is inside an i element and the user clicked the arrow button next to a "italic text" style" toggle.

 $I$  Toggle i

"Toggle" element i. Next to this toggle is found an arrow button displaying a menu containing additional checkboxes for the following elements: em, dfn, cite.

"Toggle" element b. Next to this toggle is found an arrow button displaying a menu containing additional checkboxes for the following elements: strong, abbr.

**B** Toggle b

#### Toggle tt

"Toggle" element  $t_t$ . Next to this toggle is found an arrow button displaying a menu containing additional checkboxes for the following elements: code, var, kdb, samp.

#### Toggle a[href]

"Toggle" hypertext link, that is, an a element having an href attribute.

#### A<sup>3</sup> Convert to plain text

Convert implicit or explicit selection to plain text.

#### <span id="page-6-1"></span> $\parallel$  Add n

Add a p element after node selection or after caret at a location where it is valid to do so.

#### **CE**: Decrease nesting level

Convert a paragraph to a list item and a list item to a paragraph, the new element having a lesser nesting level than the original one. This button automatically splits lists when needed to.

<span id="page-6-0"></span>This is the inverse command of "Increase nesting level". More Information [below \[7\].](#page-6-0)

#### $\overline{\bullet}$  Increase nesting level

Convert a paragraph to a list item and a list item to a paragraph, the new element having a greater nesting level than the original one. This button automatically creates lists or merges adjacent lists when needed to.

Note that the two above buttons strictly alternate between paragraphs and list items. This means that you'll often have to click a button *twice in a row*. For example, in order to create a nested list, first click anywhere inside a list item and then click "Increase nesting level" twice. First click converts the list item to a plain paragraph contained in the preceding list item. Second click converts this paragraph to the first item of a new nested list.

For the two above buttons to function, any of the following conditions should be met:

- A sequence of list items must be explicitly selected.
- A list must be explicitly selected. This is equivalent to selecting all its items.
- A sequence of blocks *starting with a paragraph* must be explicitly selected.
- A paragraph must be implicitly selected. In order to implicitly select a paragraph, suffice to click anywhere inside it. However if this paragraph is the first child of a list item, then it's the list item which is implicitly selected.
- A list item to be implicitly selected. In order to implicitly select a list item, suffice to click anywhere inside it.

#### $\blacktriangleright$  Change list type

Displays a popup menu allowing to change the type of the current list.

The list must be explicitly or implicitly selected. In order to implicitly select a list, suffice to click anywhere inside it.

#### $\equiv \pm$  Add list

Displays a menu allowing to select a type of list  $(u_1, o_1, d_1)$ . The chosen list is added after node selection or after caret at a location where it is valid to do so.

#### $\frac{1}{2}$  Add li or dt+dd

Add a 1i element or a dt/dd pair after current list item. For this command to work, suffice to click anywhere inside an ul, ol or dl element.

#### Add pre

Add an pre element after node selection or after caret at a location where it is valid to do so.

Menu entry "Normalize Whitespace" normalizes whitespace in implicitly or explicitly selected pre element. Normalizing whitespace means: expanding tab characters to a number of space characters and removing the space characters which are common to the beginning of all text lines (that is, removing the superfluous "indentation" in the pre element, if any).

#### **H** Add table

Displays a menu which allows to add several styles of tables after node selection or after caret at a location where it is valid to do so.

 $\frac{1}{\sqrt{1-\frac{1}{\sqrt{1-\frac{1}{\sqrt{1+\frac{1}{\sqrt{1+\frac{1}{\sqrt{1+\frac{1}{\sqrt{1+\frac{1$ 

See [Section 5.1, "Table editor" \[9\].](#page-8-0)

 $\blacktriangleright$  Add img

Displays a menu which allows to

- insert an img element at caret position;
- OR add a div element containing an img or a figure element containing an img (XHTML 5 only) after node selection or after caret at a location where it is valid to do so;
- OR add a div element containing an img and a map after node selection or after caret at a location where it is valid to do so.

After using this "img+map" menu item, right-click anywhere inside the newly inserted [map](https://www.w3.org/TR/html5/embedded-content-0.html#the-map-element) element and select "Edit Image Map" from the contextual popup menu to display an *image map editor*. This image map editor allows to add "hot areas" to your image. More information in [Section 18, "The "Edit Image Map"](../help/help.pdf#image_map_editor_dialog) [dialog box"](../help/help.pdf#image_map_editor_dialog) in *XMLmind XML Editor - Online Help*.

#### Insert media object

This toolbar button is present only when an XHTML 5 document is opened. Displays a menu allowing to insert a media element at caret position.

audio

XHTML 5 audio element allowing to add audio to your document. More information in [Section 17, "The](../help/help.pdf#media_player_dialog) [media player dialog box"](../help/help.pdf#media_player_dialog) in *XMLmind XML Editor - Online Help*.

video

XHTML 5 video element allowing to add video to your document. More information in [Section 17, "The](../help/help.pdf#media_player_dialog) [media player dialog box"](../help/help.pdf#media_player_dialog) in *XMLmind XML Editor - Online Help*.

#### iframe(youtube)

An iframe element showing a sample [YouTube™](https://www.youtube.com/) video. More information in [Section 5.2, "The](#page-9-0) iframe [editor dialog box" \[10\].](#page-9-0)

#### $H1 \cdot \text{Add heading}$

Displays a menu which allows to add an h1, h2, h3, etc, element after node selection or after caret at a location where it is valid to do so.

 $\mathbf{\S}^*$  Add section

(XHTML 5 only.) Displays a menu which allows to add a section, aside, article, header or footer element after node selection or after caret at a location where it is valid to do so.

## <span id="page-8-0"></span>**5.1.Table editor**

The following table editing commands fully support HTML tables. Most table editing commands can be repeated by using Edit  $\rightarrow$  Repeat (**Ctrl**+**A**).

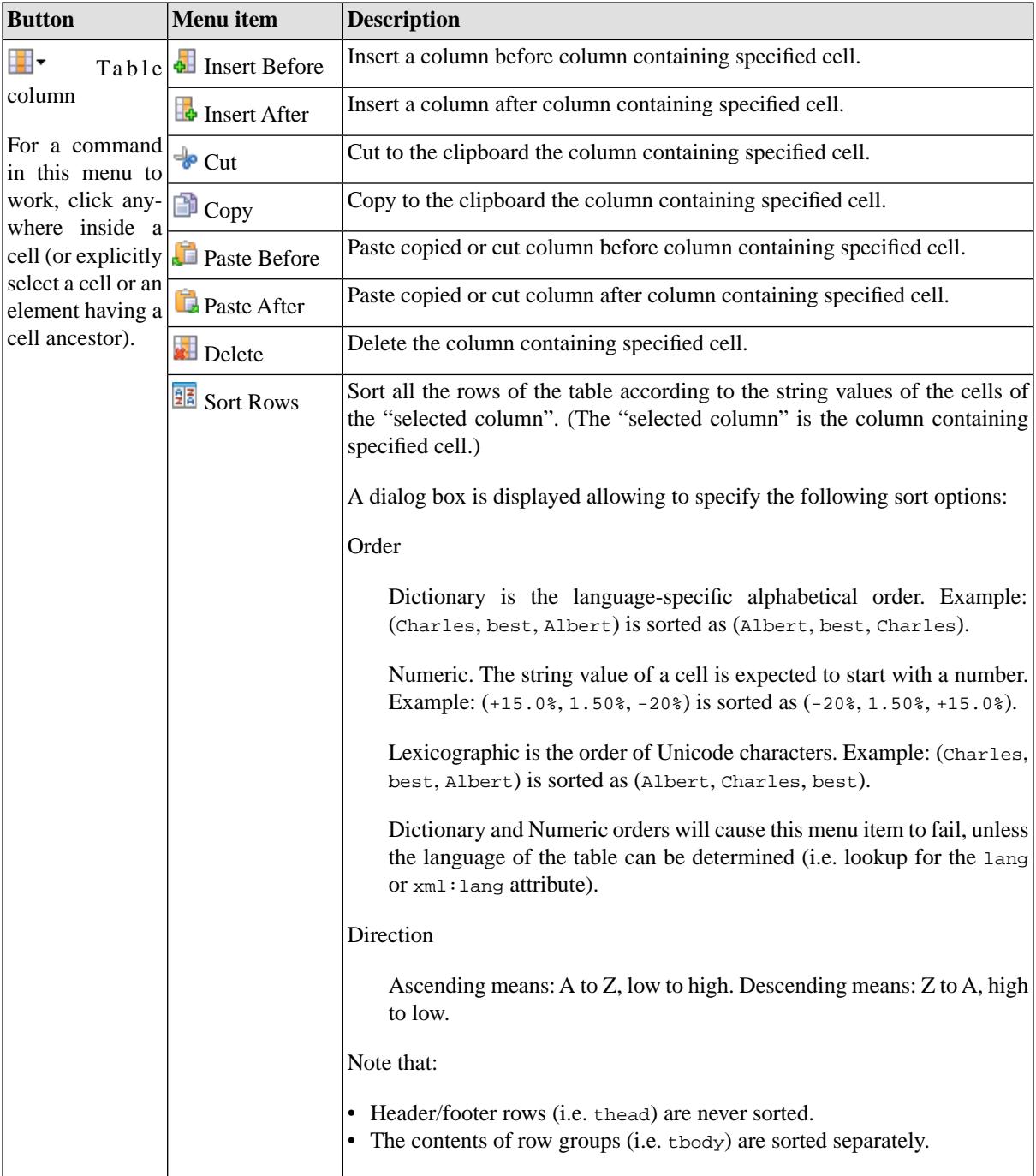

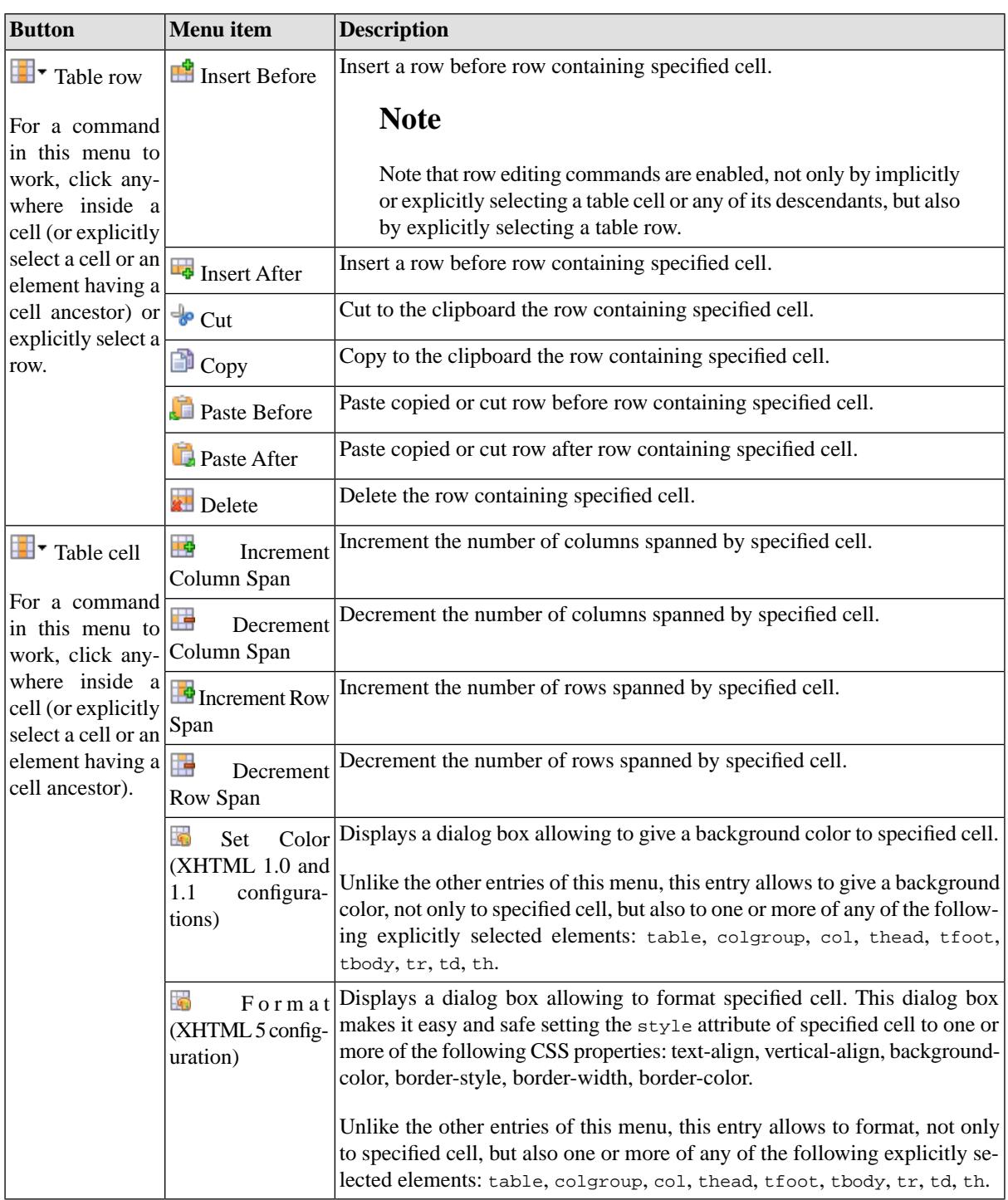

## <span id="page-9-0"></span>**5.2.The iframe editor dialog box**

By default, an iframe element is rendered by embedding a Web browser in the styled view.

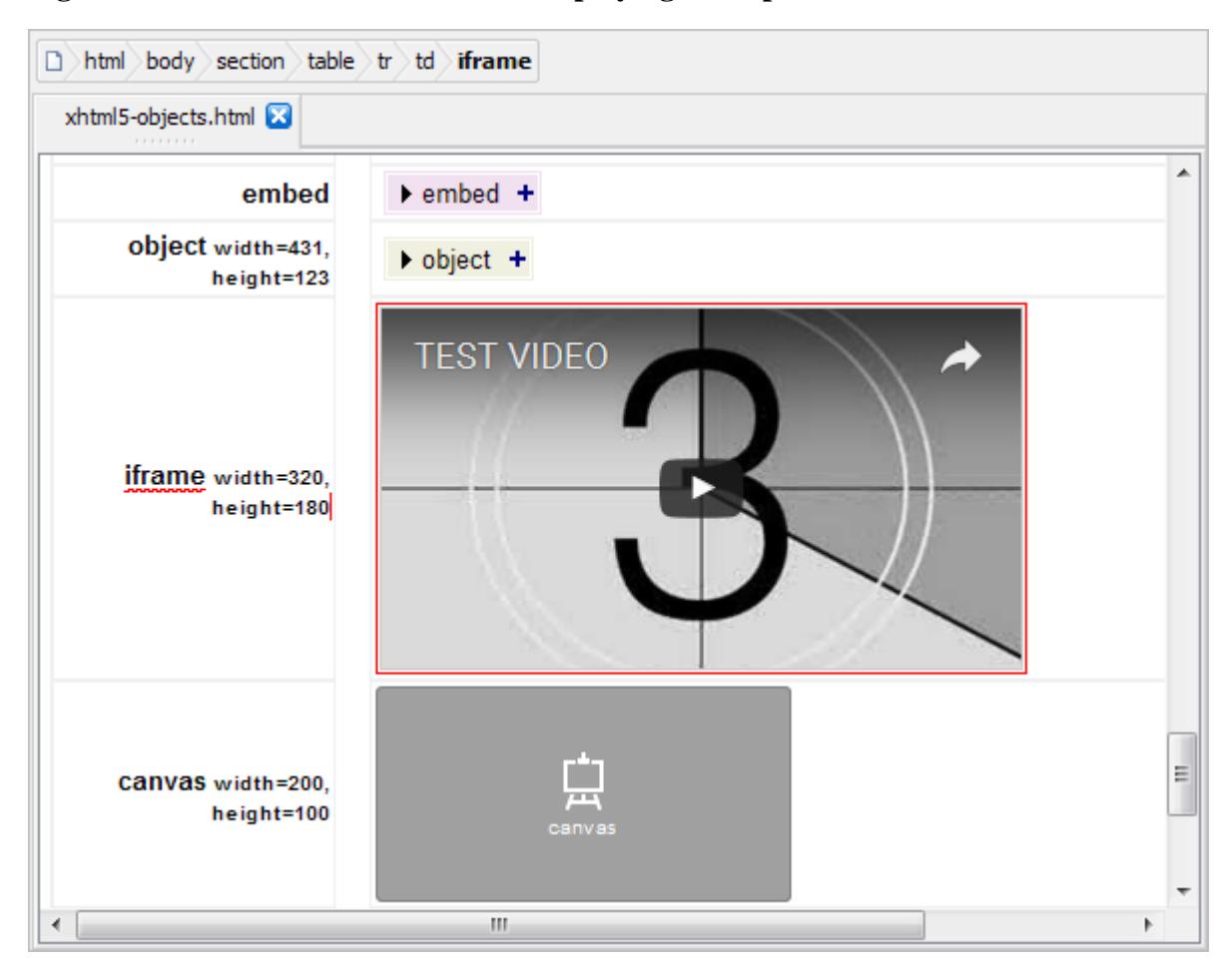

#### **Figure 2. An embedded web browser displaying a sample YouTube™ video**

#### **Note**

This feature, which is based o[n JavaFX®,](https://en.wikipedia.org/wiki/JavaFX) will not work if the Java™ runtime used to run XXE is older than version 1.8.0–40. Moreover, this feature may be explicitly disabled by unchecking [Options](../help/help.pdf#feature.MediaPlayer)  $\rightarrow$ [Preferences, General|Feature, "In the styled view, render audio and video elements by embedding a media](../help/help.pdf#feature.MediaPlayer) [player"](../help/help.pdf#feature.MediaPlayer) in *XMLmind XML Editor - Online Help*.

A newly embedded Web browser is not configured yet (e.g. does not point to any HTML content) and just looks like an empty gray rectangle.

#### **Figure 3. The right-click popup menu of the embedded Web browser**

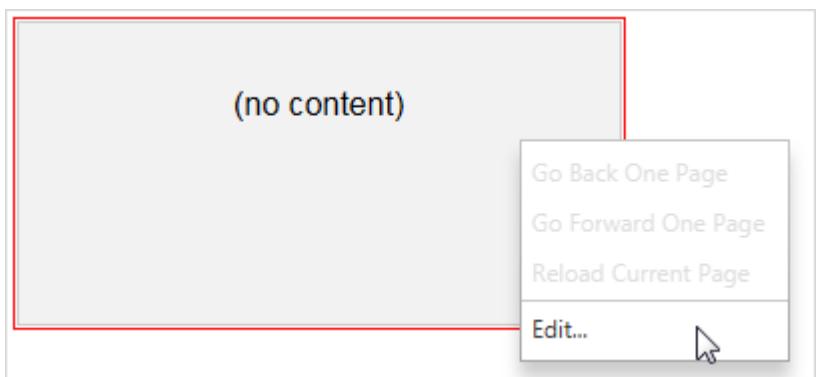

In order to configure a media player, you may either:

- double-click inside it;
- OR right-click in it and select the Edit menu item;
- OR drag and drop an HTML file onto it.

The three above actions all display the iframe editor dialog box.

**Figure 4. the iframe editor dialog box**

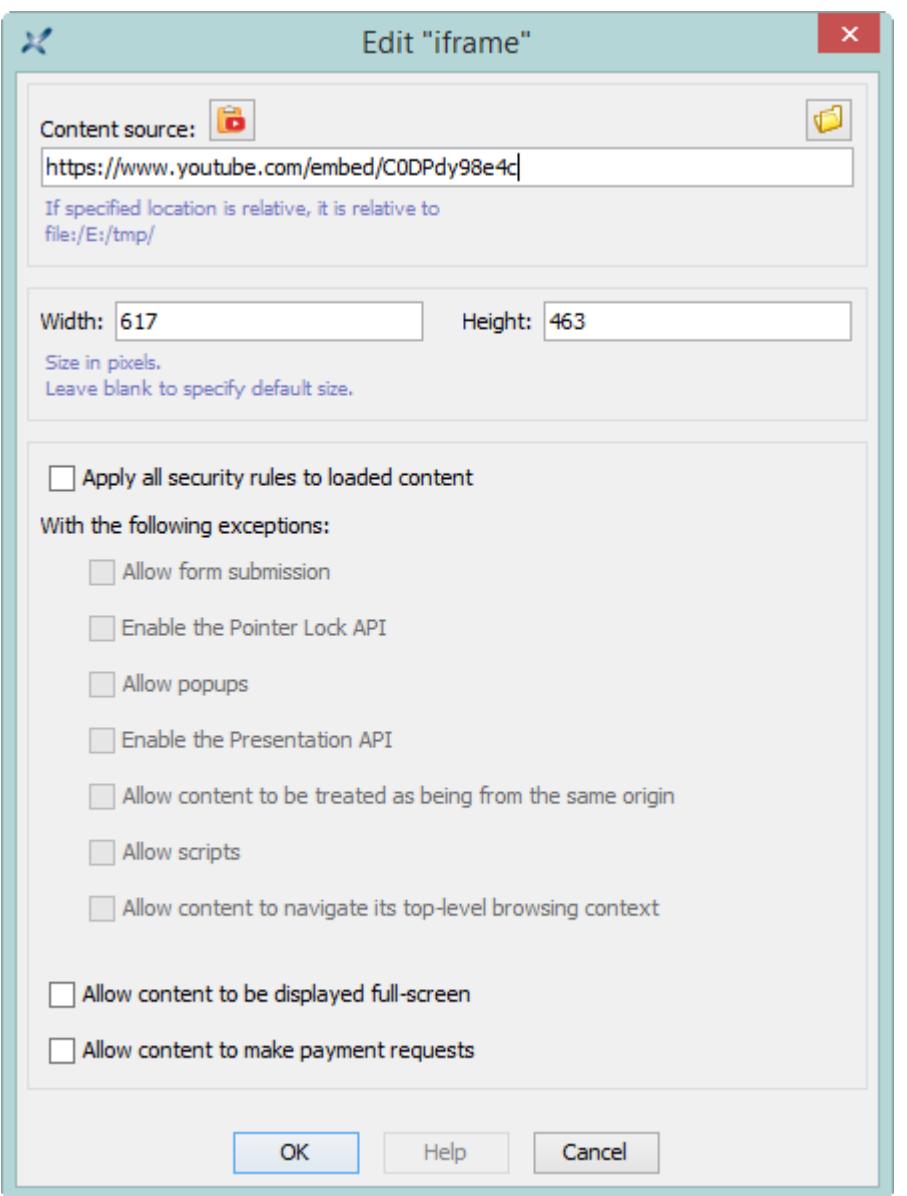

An iframe element is configured as follows:

1. Specify the location of the HTML page to be displayed by the embedded Web browser. This location may be an absolute or relative URL. A relative URL is relative to the URL of the document being edited.

This field corresponds to the [src](https://www.w3.org/TR/html5/embedded-content-0.html#attr-iframe-src) attribute of the iframe element.

2. Optionally, give a width and/or a height to the iframe. These dimensions are specified in pixels. The default size is 300x200. When a single dimension is specified, the other dimension is automatically computed using a 2:1 width/height ratio.

These fields corresponds to the [width](https://www.w3.org/TR/html5/embedded-content-0.html#attr-dim-width) and [height](https://www.w3.org/TR/html5/embedded-content-0.html#attr-dim-height) attributes of the iframe element.

3. Optionally, specify security options for the HTML content of the iframe element by checking one or more security option checkboxes.

Note that settings such security options have no effect on the Web browser embedded in the styled view of XXE. These checkboxes correspond to values of the [sandbox](https://www.w3.org/TR/html5/embedded-content-0.html#attr-iframe-sandbox) attribute of the iframe element. For example, checking "Apply all security rules" alone adds attribute sandbox="" to the iframe element. Other example, checking "Apply all security rules" then "Allow popups" and "Allow scripts" adds attribute sandbox="allowpopups allow-scripts" to the iframe element.

### **Tip**

The simplest and quickest way to fill the fields of the above dialog box is:

- a. Using your Web browser, visit the YouTube page containing your video.
- b. Right-click the video and select entry "Copy embed code" from the contextual menu.
- <sup>c.</sup> Click the  $\blacksquare$  button.

This button parses the content of the clipboard (which expected to contain something like  $s$ iframe...src="...) and then uses the results to initialize some of the fields of the above dialog box.

## <span id="page-12-0"></span>**6. Custom bindings**

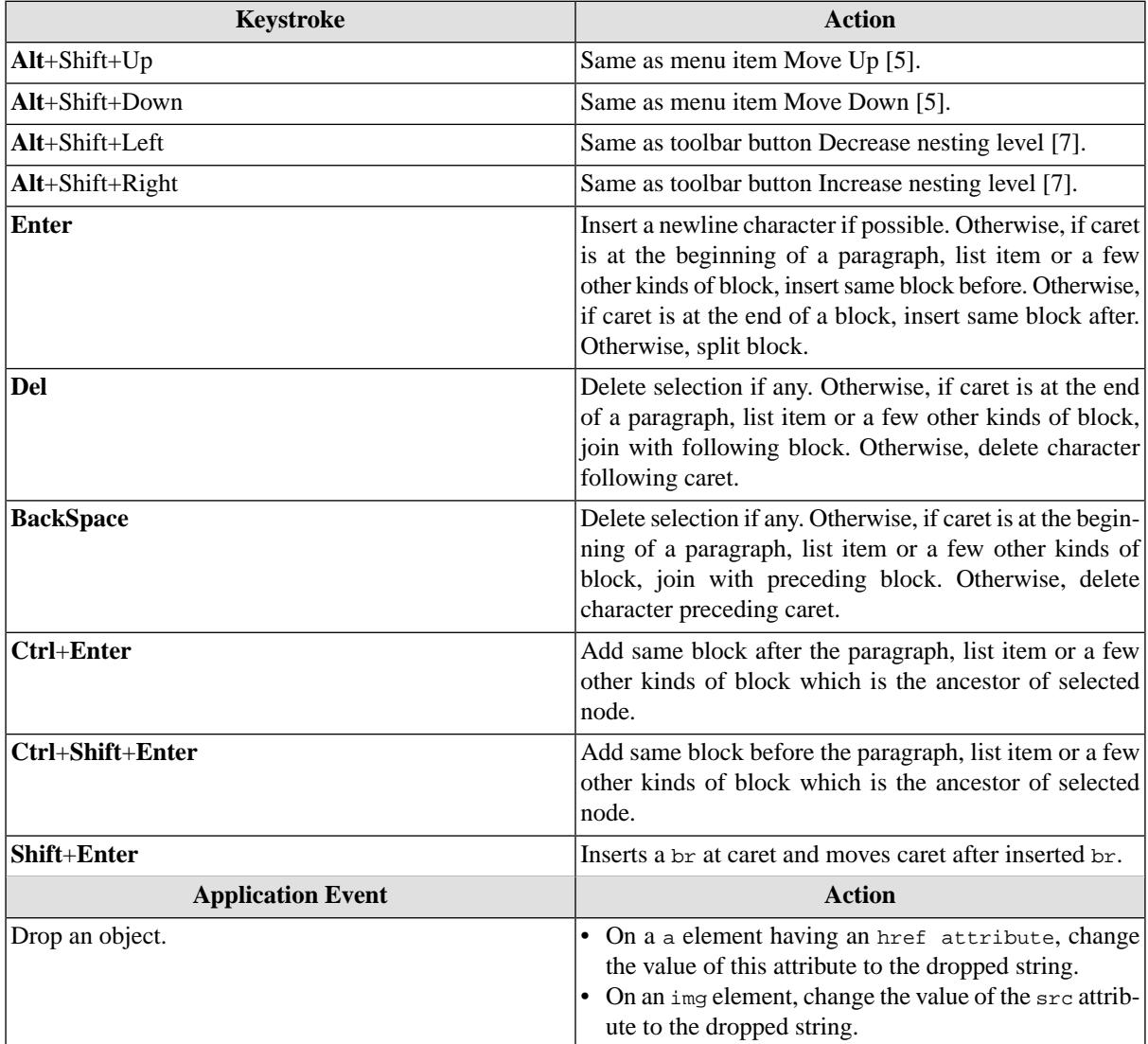

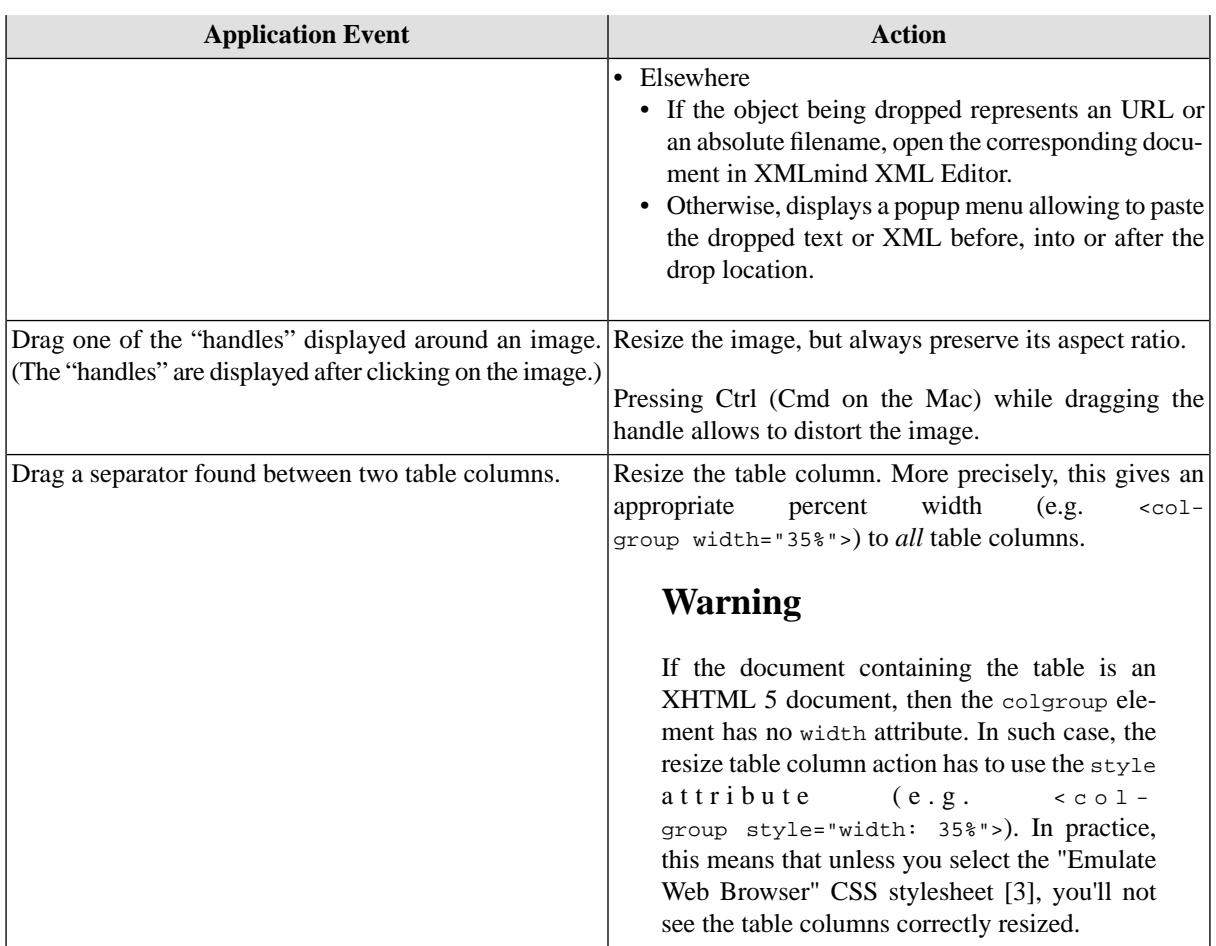

## <span id="page-13-0"></span>**A.Table rendering**

Deprecated attributes (that is, those specified in the transitional DTD 1.0) are not supported. The following attributes are either completely ignored or partially supported. All the other attributes are supported.

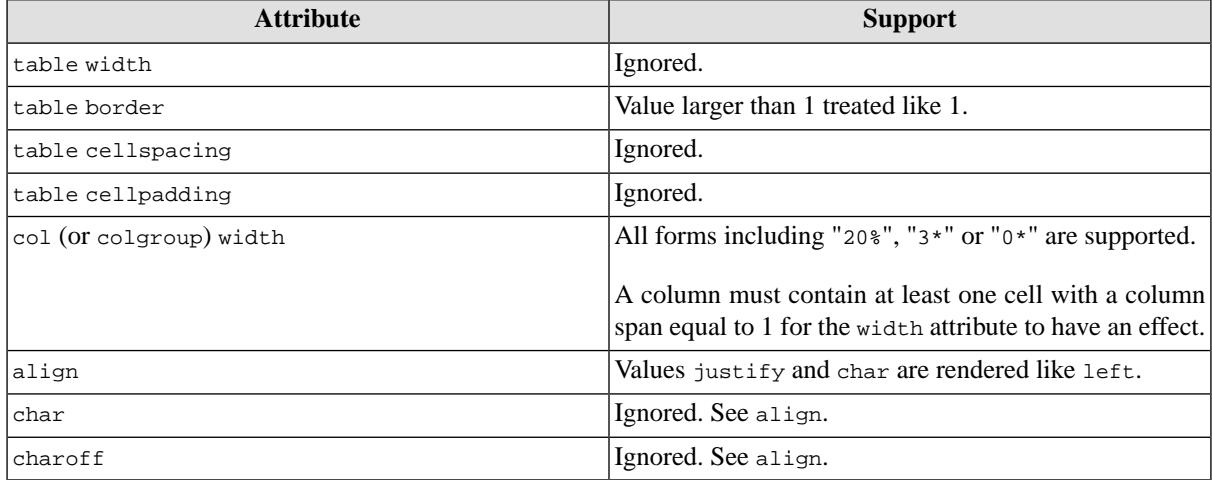

## <span id="page-14-0"></span>**B. Parameters of the XSLT stylesheets used to convert XHTML to XSL-FO**

<span id="page-14-1"></span>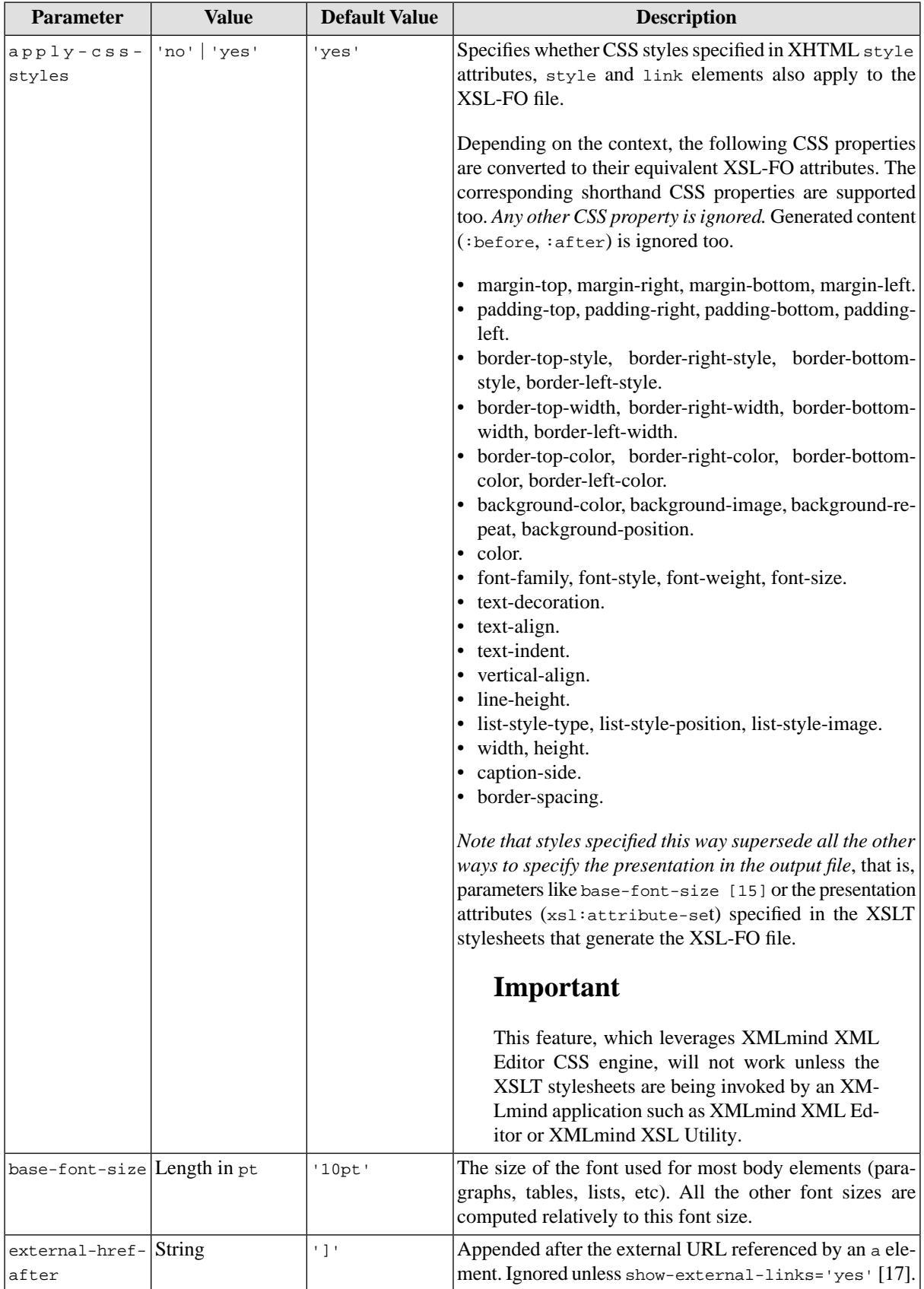

<span id="page-15-11"></span><span id="page-15-10"></span><span id="page-15-9"></span><span id="page-15-8"></span><span id="page-15-7"></span><span id="page-15-6"></span><span id="page-15-5"></span><span id="page-15-4"></span><span id="page-15-3"></span><span id="page-15-2"></span><span id="page-15-1"></span><span id="page-15-0"></span>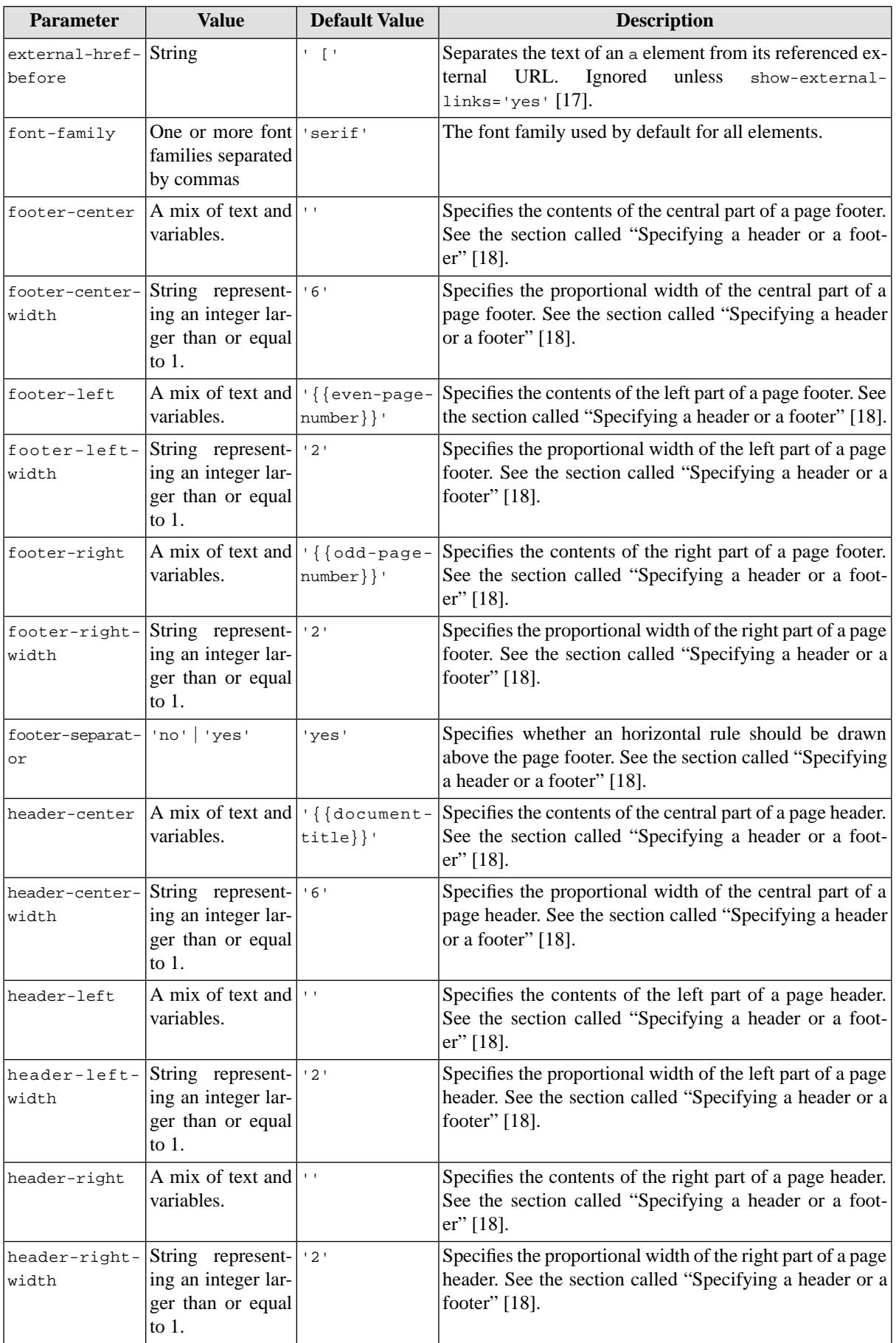

<span id="page-16-0"></span>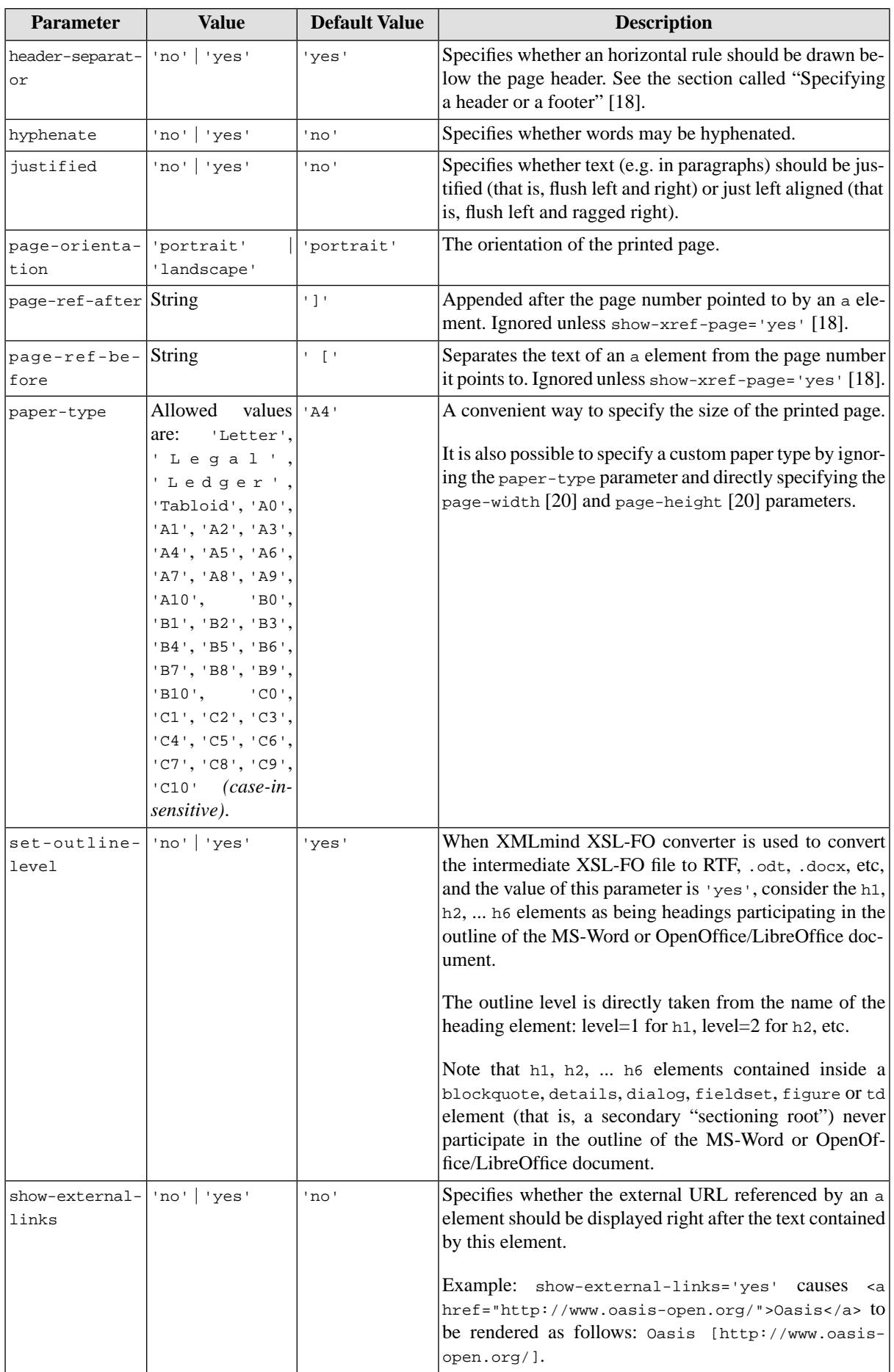

<span id="page-17-1"></span>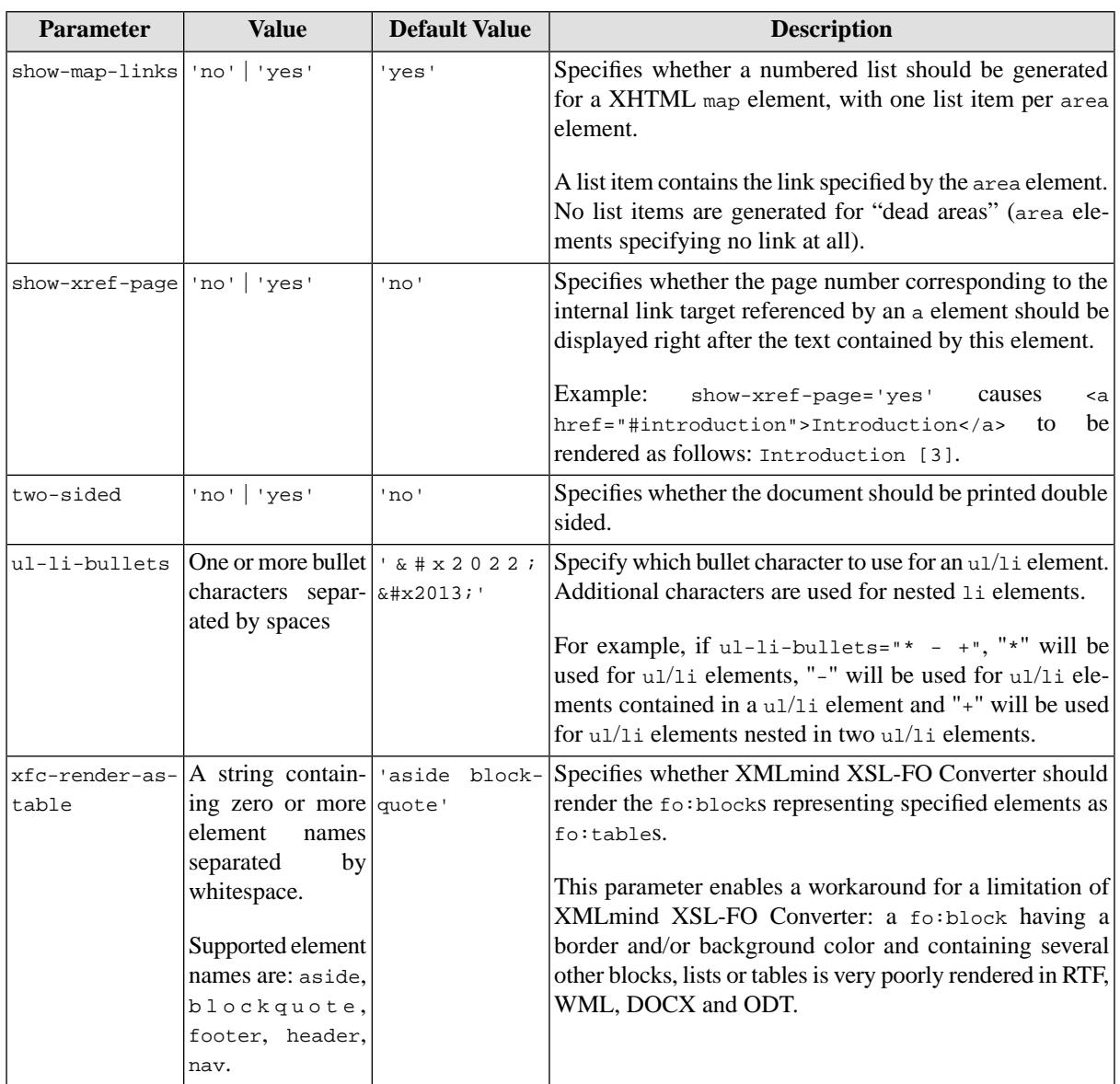

## <span id="page-17-0"></span>**Specifying a header or a footer**

The header or the footer of a generated PDF, RTF, etc, page has 3 columns.

#### **Figure B.1. Layout of a header**

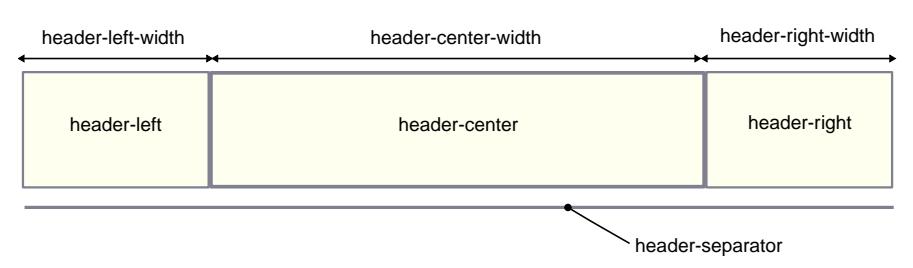

The width of these columns may be specified using the [header-left-width](#page-15-0) [\[16\],](#page-15-0) [header-center-width](#page-15-1) [\[16\]](#page-15-1), [header-right-width](#page-15-2) [\[16\]](#page-15-2) parameters for the header and the [footer-left-width](#page-15-3) [\[16\]](#page-15-3), [footer-center](#page-15-4)[width](#page-15-4) [\[16\]](#page-15-4), [footer-right-width](#page-15-5) [\[16\]](#page-15-5) parameters for the footer.

The width of a column is specified as an integer which is larger than or equal to 1. This value is the *proportional width* of the column. For example, if the left column has a width equal to 2 and the right column has a width equal to 4, this simply means that the right column is twice  $(4/2 = 2)$  as wide as the left column.

The contents of these columns may be specified using the [header-left](#page-15-6) [\[16\],](#page-15-6) [header-center](#page-15-7) [\[16\],](#page-15-7) [header](#page-15-8)[right](#page-15-8) [\[16\]](#page-15-8) parameters for the header and the [footer-left](#page-15-9) [\[16\],](#page-15-9) [footer-center](#page-15-10) [\[16\],](#page-15-10) [footer-right](#page-15-11) [\[16\]](#page-15-11) parameters for the footer.

When header-left, header-center, header-right are all specified as the empty string, no header is generated. When footer-left, footer-center, footer-right are all specified as the empty string, no footer is generated.

The content of a column is a mix of text and variables. Example: "Page  $\{ \text{page-number} \}$  of  $\{ \text{page-count} \}$ ".

Supported variables are:

{{document-title}}

The title of the document.

{{current-heading}}

In principle, the title of the last h1, h2, h3, etc, element being rendered.

No effect unless the XSLT stylesheets are customized in order to give a value to this variable.

```
<fo:marker
  marker-class-name="current-heading">
   ...
</fo:marker>
```
{{page-number}}

Current page number.

```
\{ \{odd-page-number\} \}
```
Current page number; empty when a double-sided output is being generated and the current page number is even.

```
{{even-page-number}}
```
Current page number when a double-sided output is being generated and the current page number is even; empty otherwise.

{{page-count}}

Total number of pages of the document.

 $\{\{break\}$ 

A line break.

```
{{image(URI)}}
```
An image having specified URI. A relative URI is resolved against the current working directory. Example: "{{image(artwork/logo.svg)}}".

The image is displayed at its intrinsic size. If it is too tall to fit in a page header or footer, you may need to increase the height of the header or footer by using the following parameters: [header-height](#page-19-2) [\[20\],](#page-19-2) [body](#page-19-3)[top-margin](#page-19-3) [\[20\],](#page-19-3) [footer-height](#page-19-4) [\[20\],](#page-19-4) [body-bottom-margin](#page-19-5) [\[20\].](#page-19-5)

#### {{url(*URI*)}}

A styled hyperlink to specified URI. No attempt is made to resolve a relative URI. The specified URI may be optionally followed by a space character and then, the text of the link. Examples: "{{url(http://www.xmlmind.com/xmleditor/)}}", "{{url(http://www.xmlmind.com/xmleditor/ XMLmind XML Editor)}}"

## **Page layout parameters**

<span id="page-19-5"></span><span id="page-19-4"></span><span id="page-19-3"></span><span id="page-19-2"></span><span id="page-19-1"></span><span id="page-19-0"></span>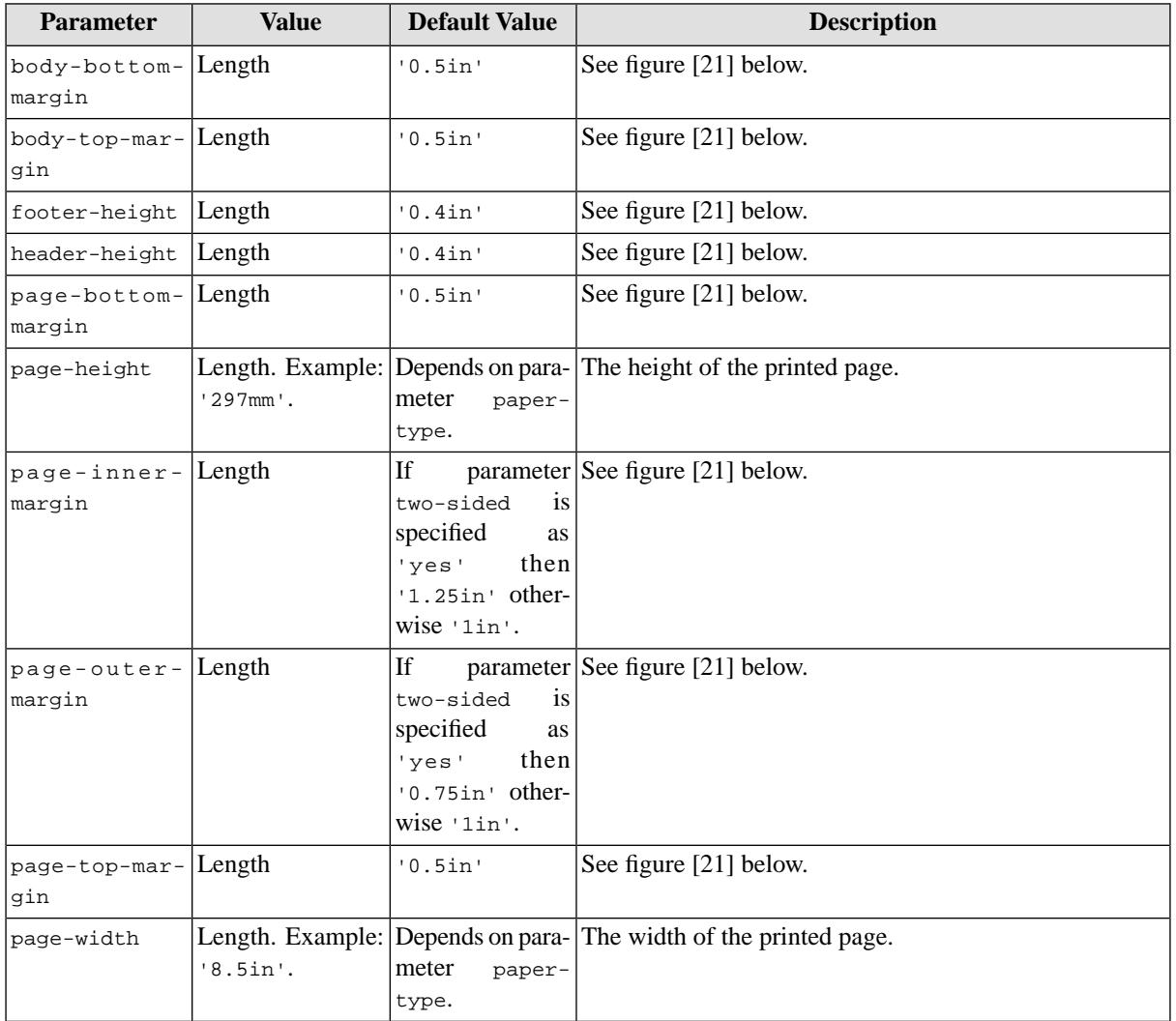

### <span id="page-20-0"></span>**Figure B.2. Page areas**

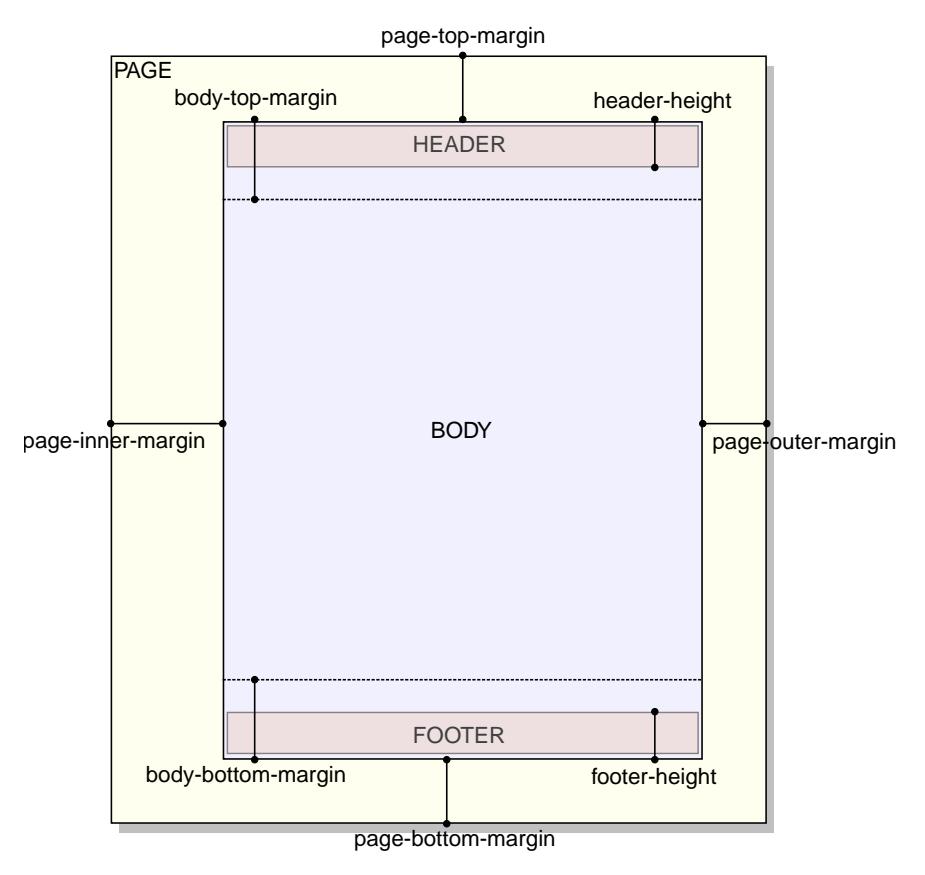

## **Advanced parameters**

<span id="page-20-1"></span>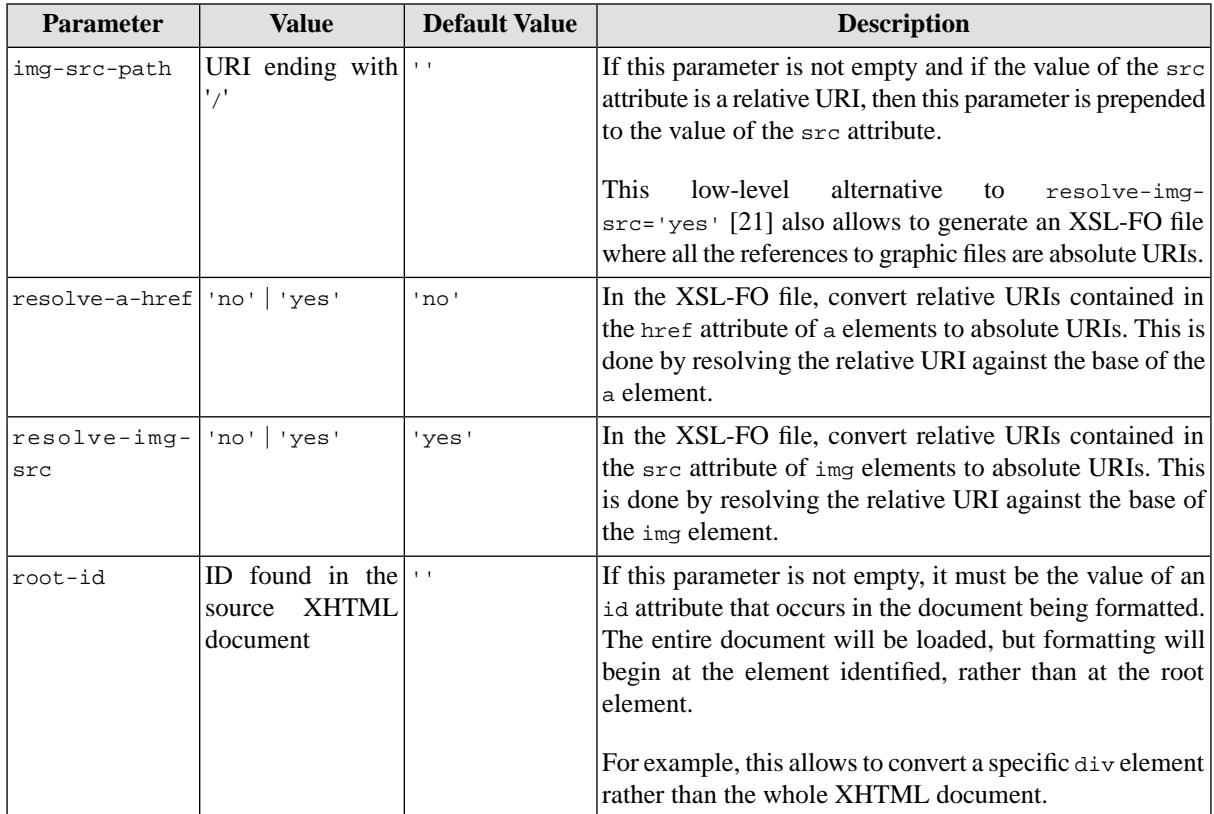

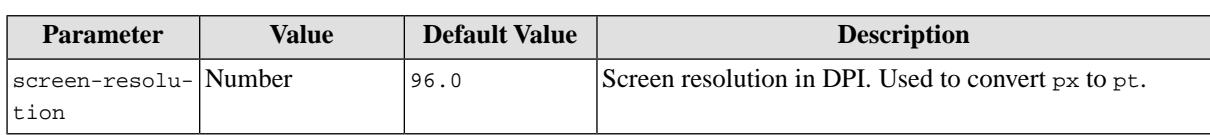

## **System parameters**

### **Note**

Such system parameters are not intended to be specified by the end-user. Such system parameters are documented here only because the end-user may see them referenced in some dialog boxes, in some configuration files or in the source code of the XSLT stylesheets.

<span id="page-21-0"></span>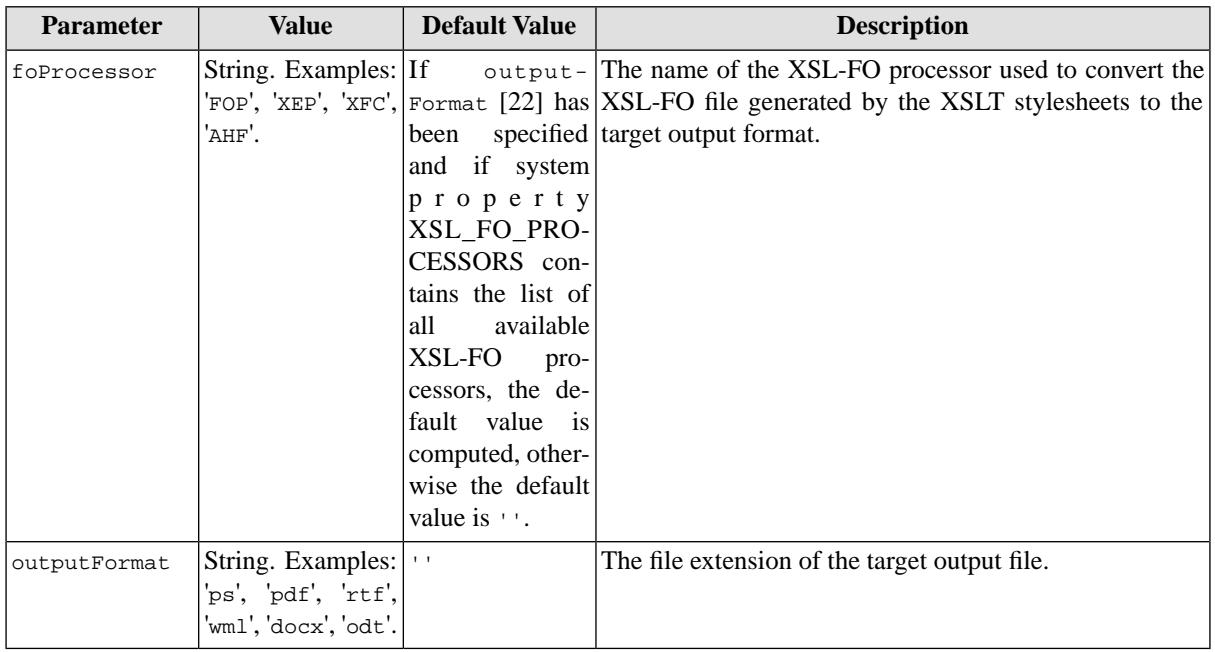